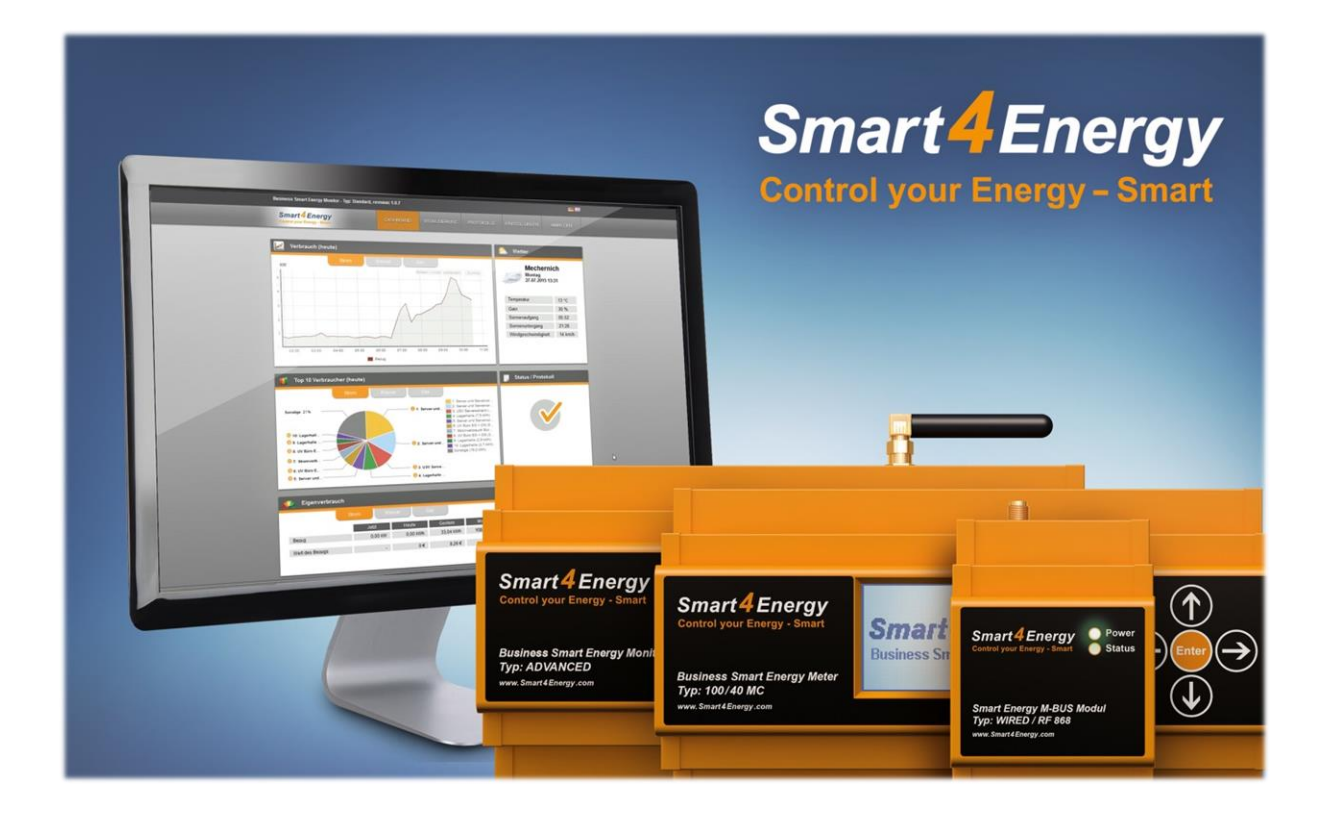

# **INSTALLATEUR ANLEITUNG** Benutzerhandbuch

(Smart Energy Datenloger / Manager erforderlich)

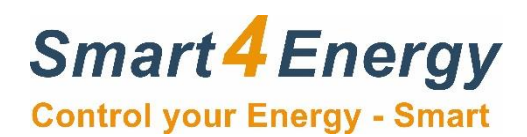

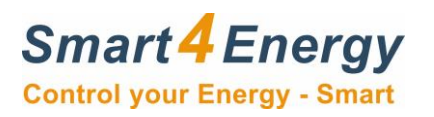

# **Inhaltsverzeichnis**

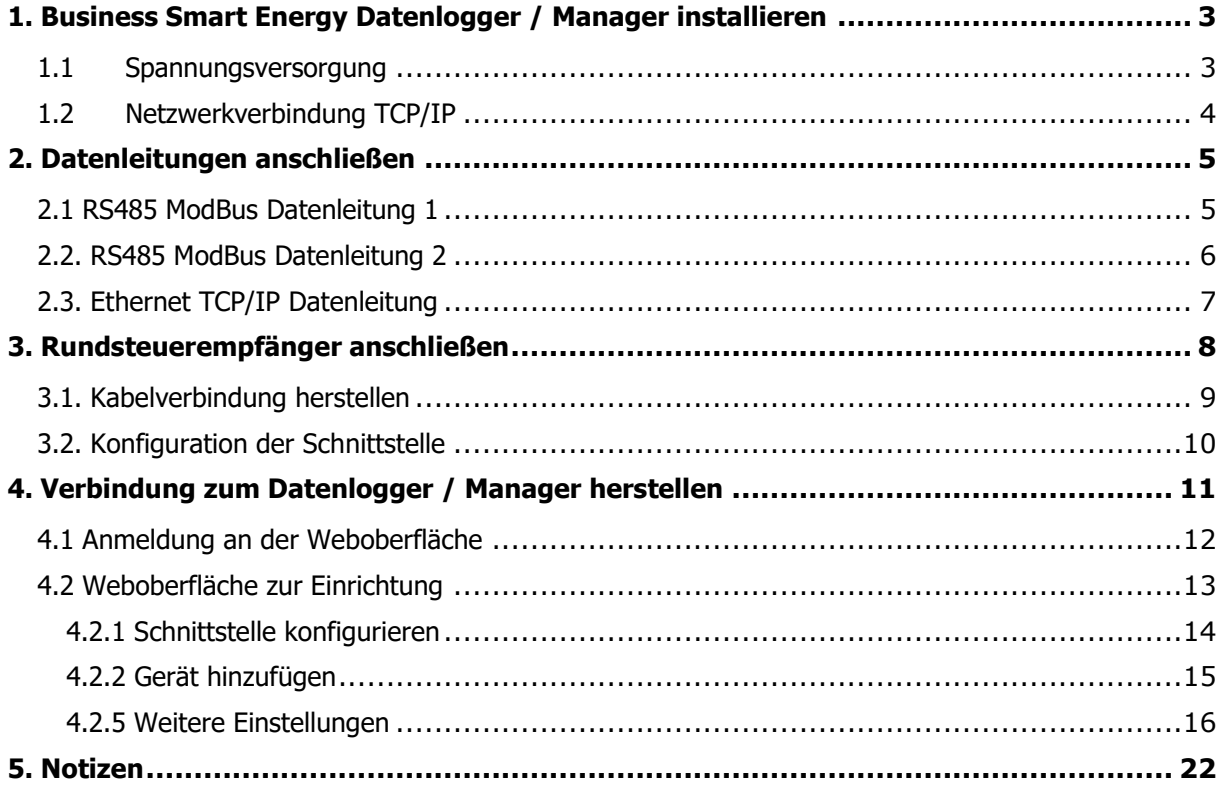

٠

<span id="page-2-2"></span>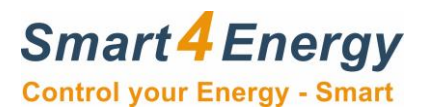

# <span id="page-2-0"></span>**1. Business Smart Energy Datenlogger / Manager installieren**

#### <span id="page-2-1"></span>**1.1 Spannungsversorgung**

Schließen Sie den Smart4Energy Business Smart Energy Datenlogger / Manager an die Spannungsversorgung an.

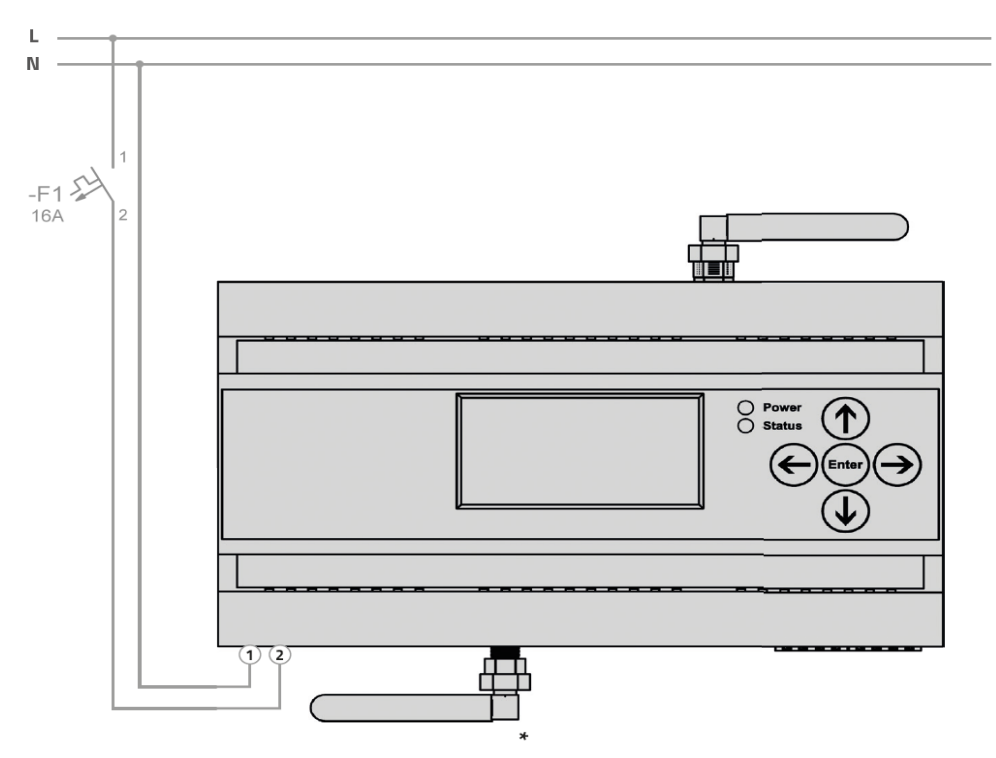

L = 230V AC (abgesichert über einen B16A LS Schalter) N = Neutralleiter (FI Kreise beachten)

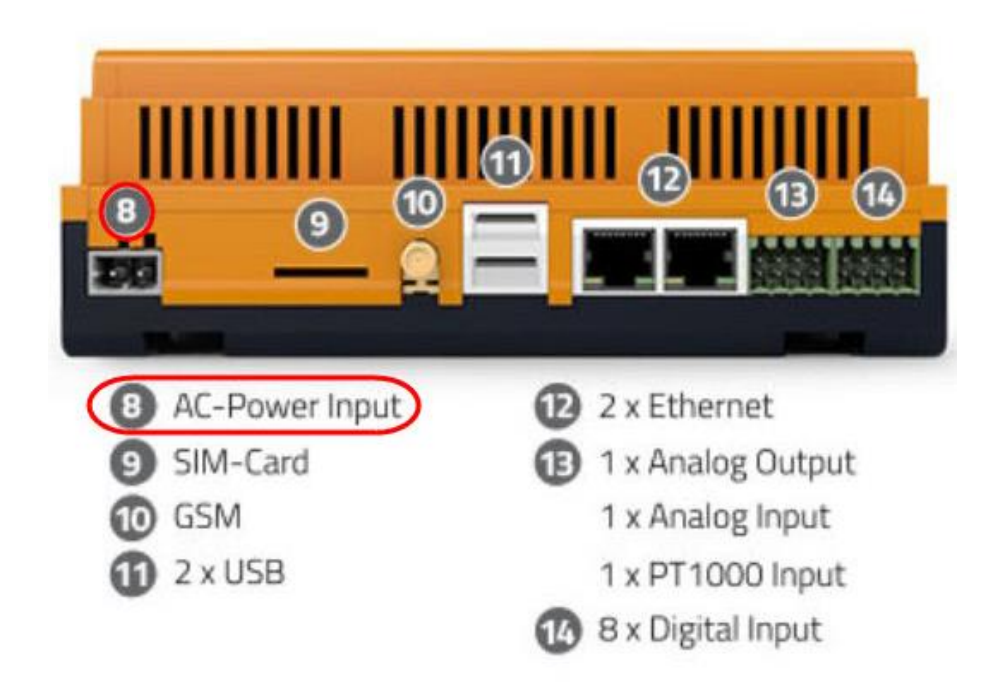

<span id="page-3-0"></span>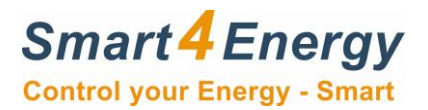

## **1.2 Netzwerkverbindung TCP/IP**

Verbinden Sie den Business Smart Energy Datenlogger / Manager mit dem vorhanden Netzwerk per RJ45 Ethernet Kabel. Oder mit WLan. Dafür muss die beiliegende Antenne montiert werden.

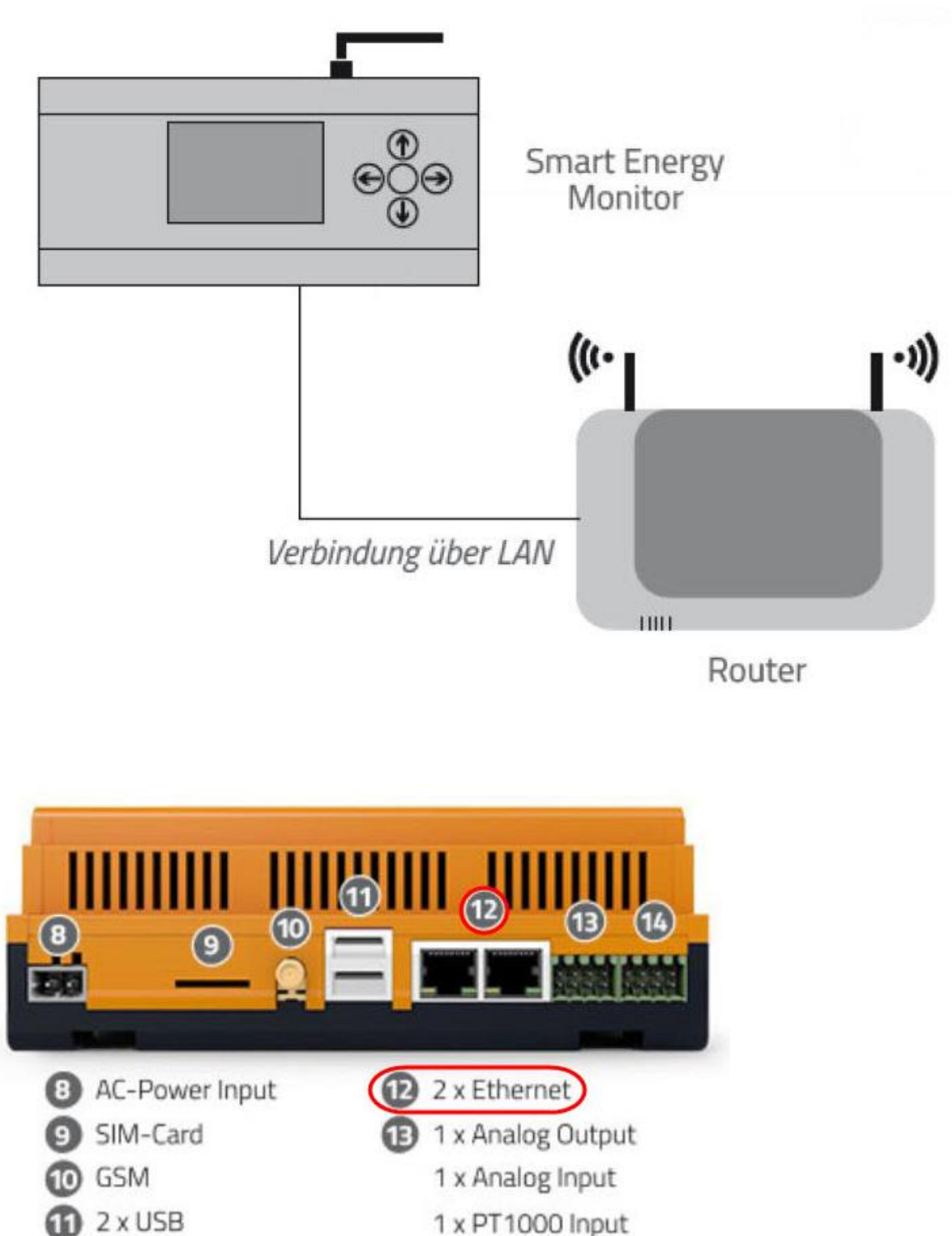

<span id="page-4-1"></span>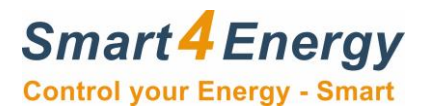

# **2. Datenleitungen anschließen**

#### <span id="page-4-0"></span>**2.1 RS485 ModBus Datenleitung 1**

Wenn Sie den Wechselrichter per RS485 ModBus anschließen müssen, schließen Sie die Datenleitung gemäß Vorgabe folgendermaßen am Business Smart Datenlogger / Manager an.

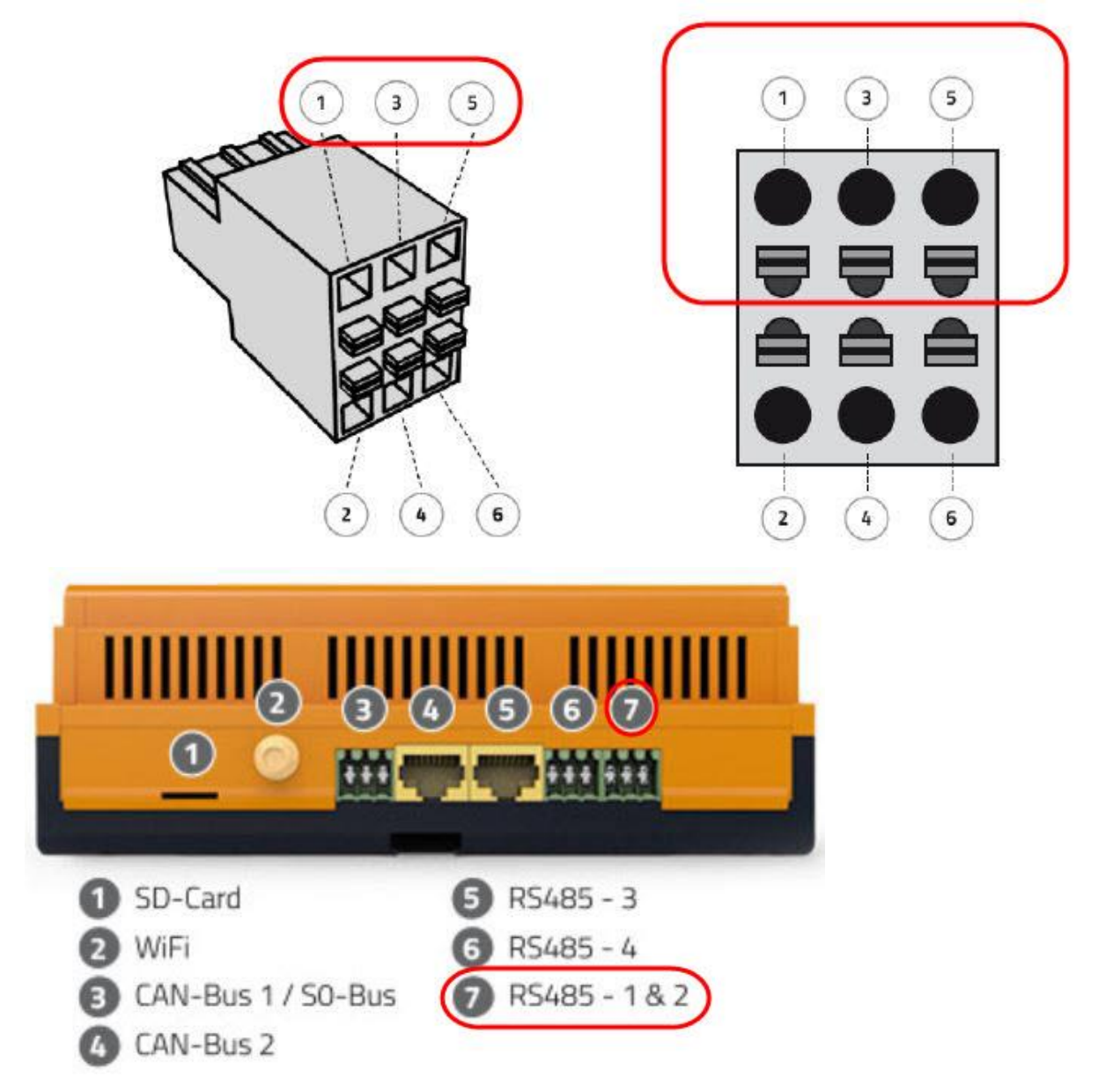

Beachten Sie die richtige Betrachtungsweise des Steckers!

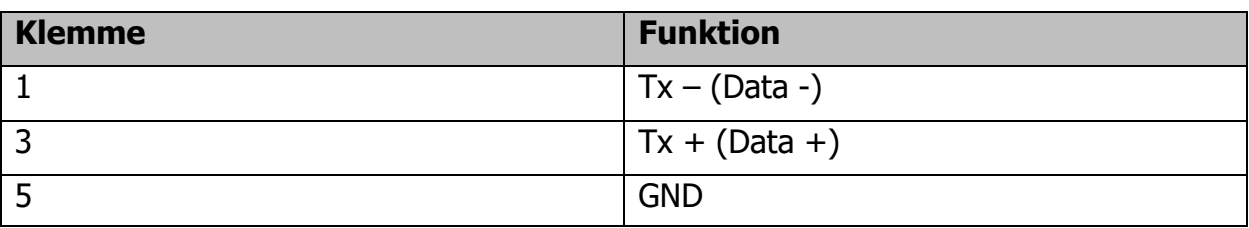

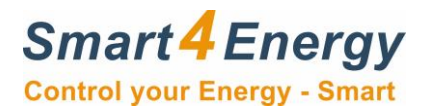

#### **2.2. RS485 ModBus Datenleitung 2**

Wenn Sie den Wechselrichter per RS485 ModBus anschließen müssen, schließen Sie die Datenleitung gemäß Vorgabe folgendermaßen am Business Smart Datenlogger / Manager an.

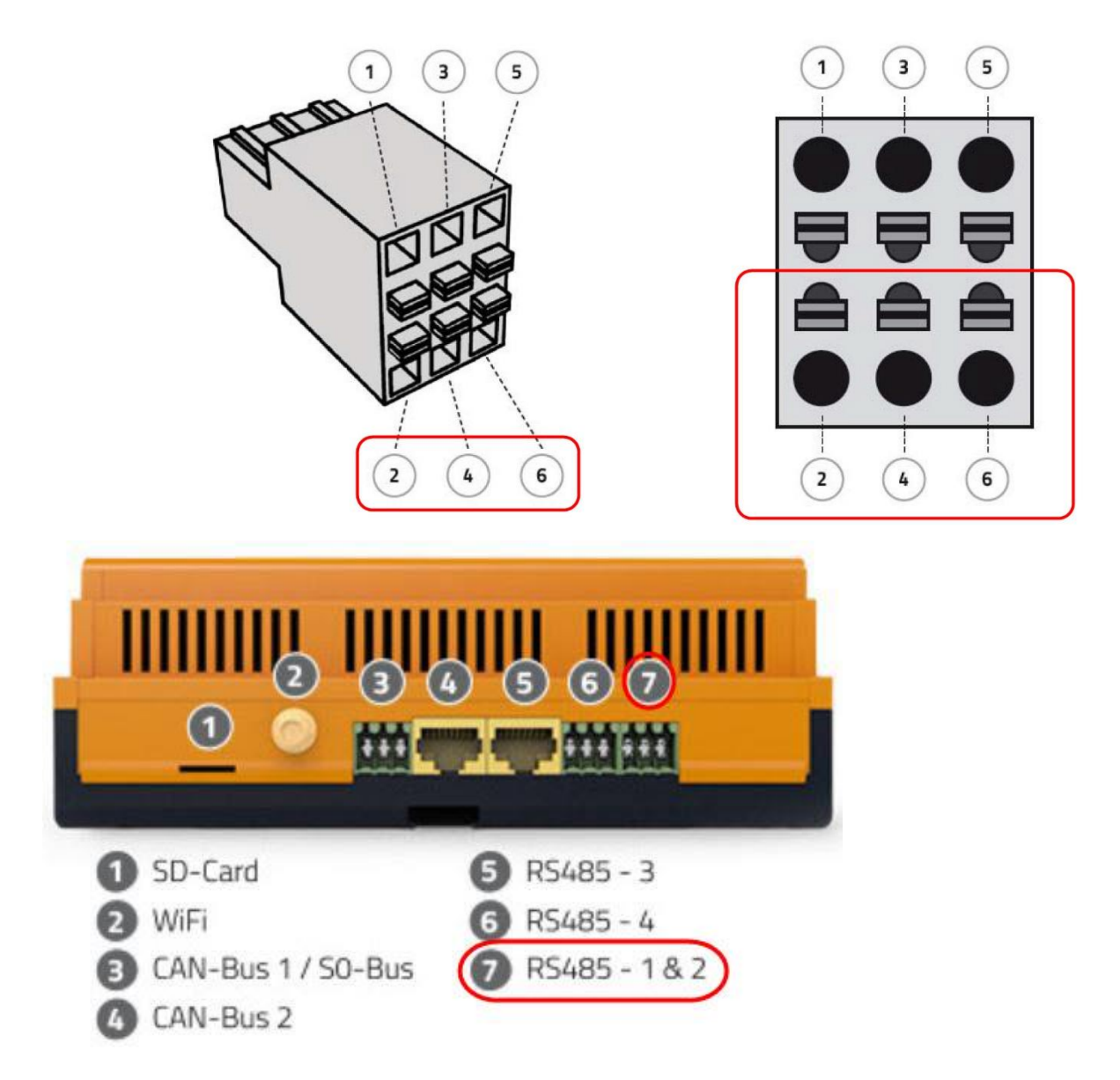

Beachten Sie die richtige Betrachtungsweise des Steckers!

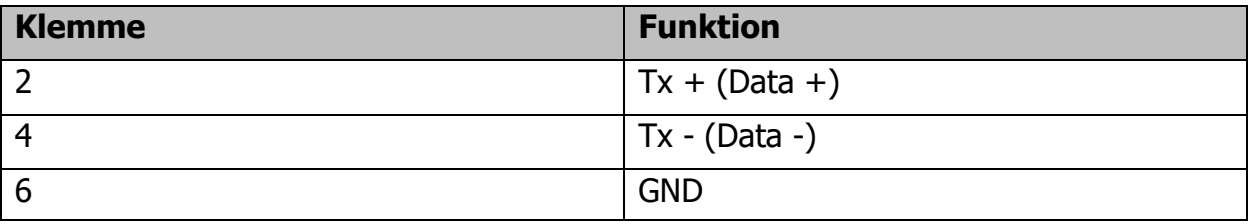

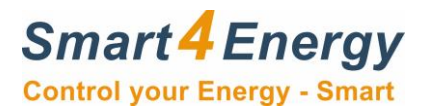

## <span id="page-6-0"></span>**2.3. Ethernet TCP/IP Datenleitung**

Wenn Sie den Wechselrichter per Ethernet TCP/IP anschließen müssen, schließen Sie die Datenleitung gemäß Vorgabe folgendermaßen am Business Smart Datenlogger an.

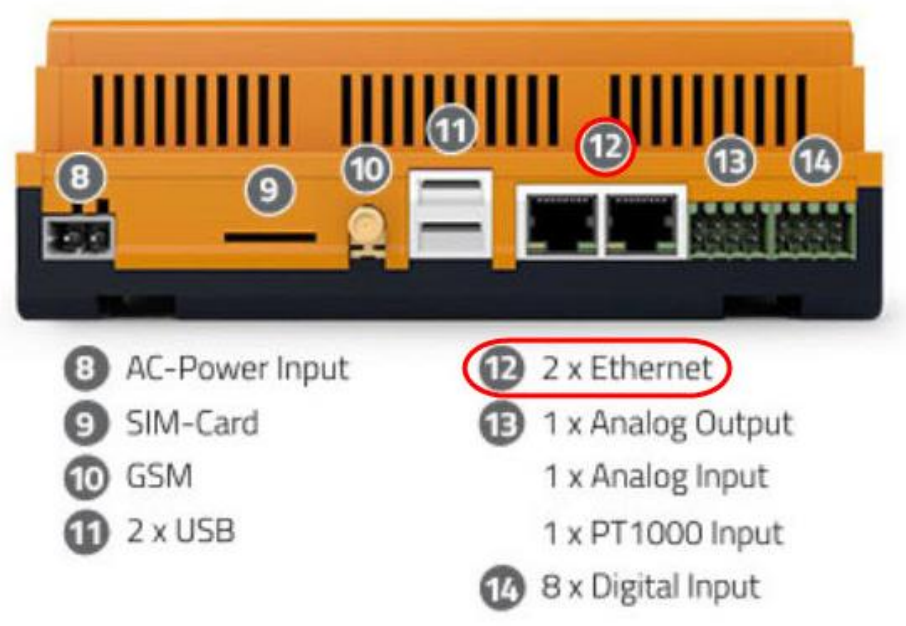

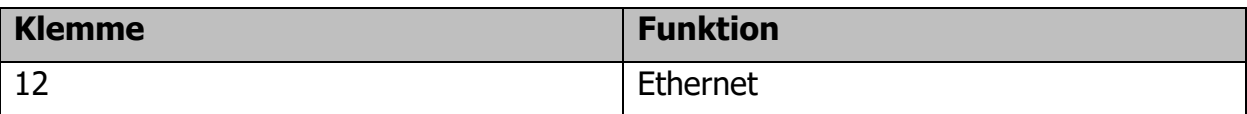

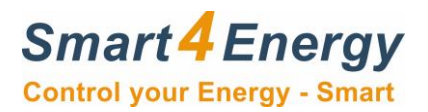

## <span id="page-7-0"></span>**3. Rundsteuerempfänger anschließen**

In der folgenden Beschreibung wird erklärt wie Sie den Rundsteuerempfänger/ Fernwirktechnik an den Smart4Energy Datenlogger / Manger anschließen können.

#### **Anschlüsse am Smart4Energy Datenlogger / Manager:**

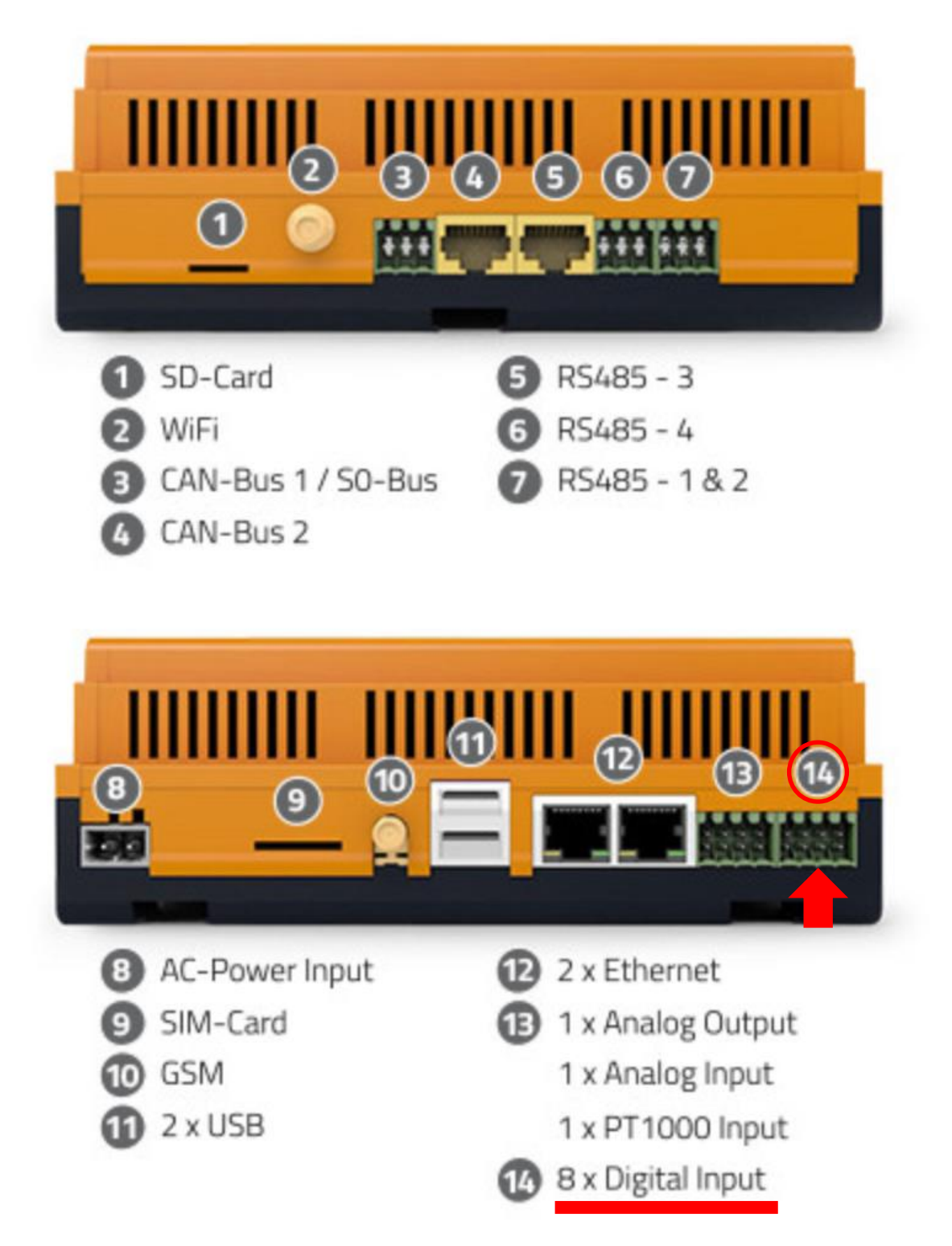

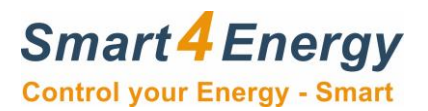

#### <span id="page-8-0"></span>**3.1. Kabelverbindung herstellen**

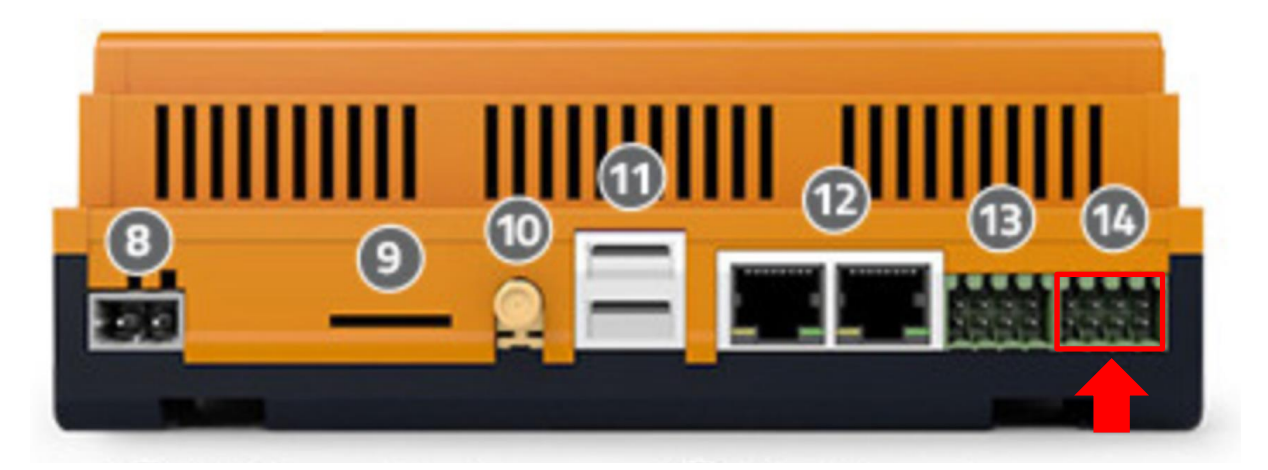

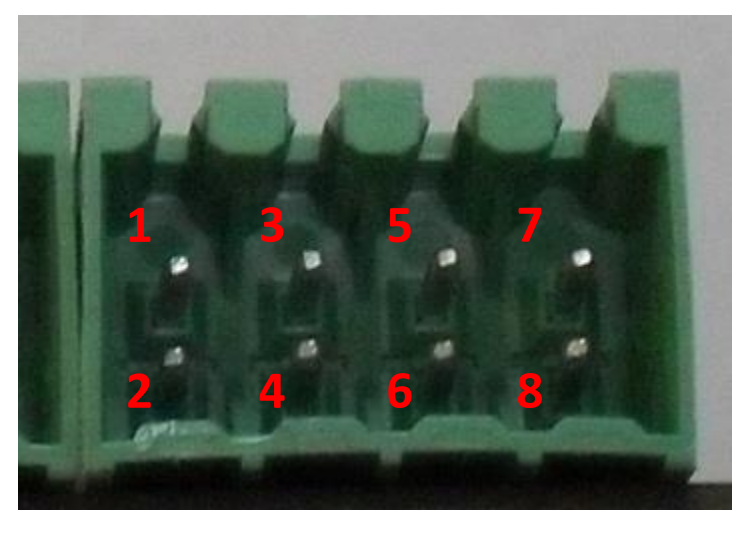

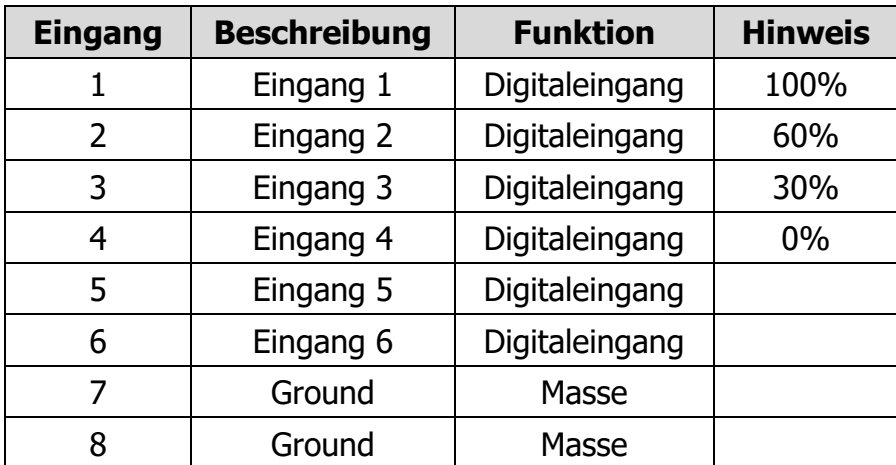

Der Eingang signalisiert das Signal, wenn ein Schluss zwischen Digitaleingang und Masse vorliegt.

**Beispiel:** 100% Signal schalten. Kontakt muss zwischen Eingang 1 und Masse Kontakt 7 oder 8 geschlossen werden.

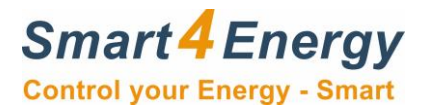

## <span id="page-9-0"></span>**3.2. Konfiguration der Schnittstelle**

Dort schauen Sie bitte auf Seite 17 (Einspeisemanagement Daten)

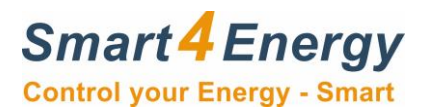

# <span id="page-10-0"></span>**4. Verbindung zum Datenlogger / Manager herstellen**

Die IP Adresse des Geräts können Sie über das Display und die Tastatursteuerung ablesen.

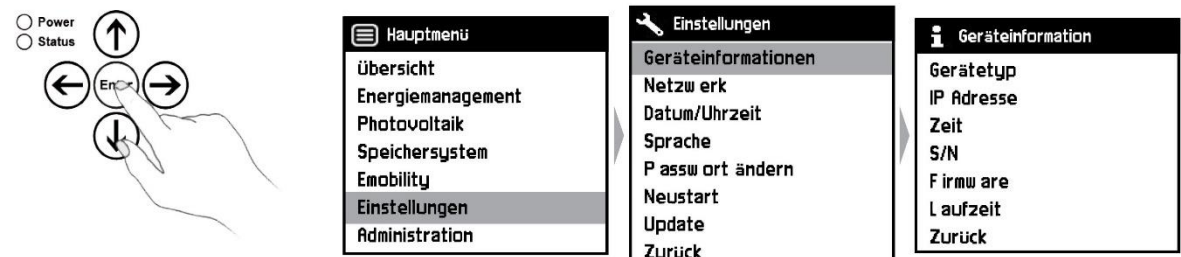

Diese geben Sie dann im Internetbrowser Ihres Computers, Notebooks, Tablets oder Smartphones ein.

(Das System arbeitet am sichersten, wenn Sie den aktuellen Mozilla Firefox oder den Google Chrome Browser benutzen)

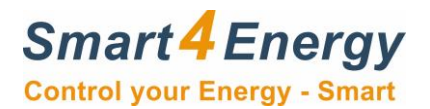

#### <span id="page-11-0"></span>**4.1 Anmeldung an der Weboberfläche**

Die EMS Standard Version kann mit einem Passwort geschützt werden. Dieses können Sie nur an dem jeweiligen Datenlogger / Manager selbst vergeben (siehe Handbuch Business Smart Energy Monitor / Datenlogger / Manager).

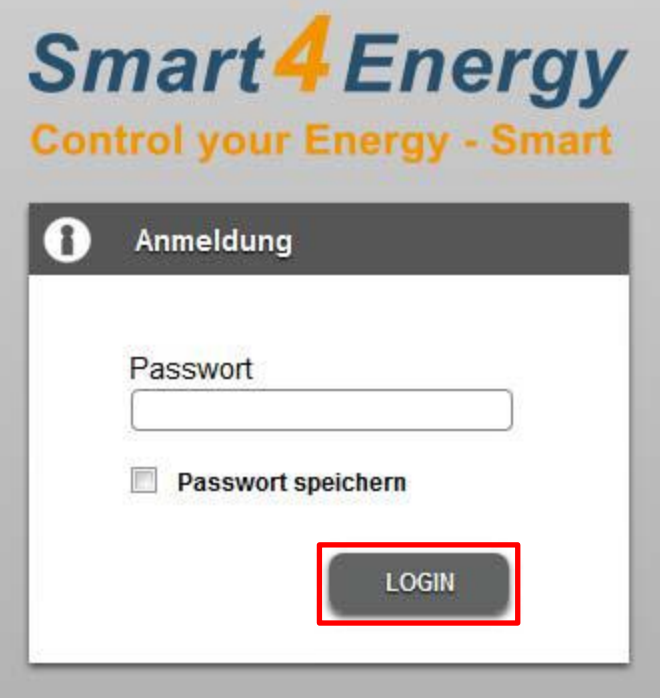

Bestätigen Sie die Anmeldung in dem Sie auf "LOGIN" klicken.

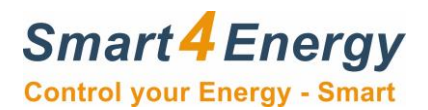

## <span id="page-12-0"></span>**4.2 Weboberfläche zur Einrichtung**

Nun gelangen Sie auf die Startseite der Geräte Weboberfläche und können mit der Einrichtung des Gerätes beginnen.

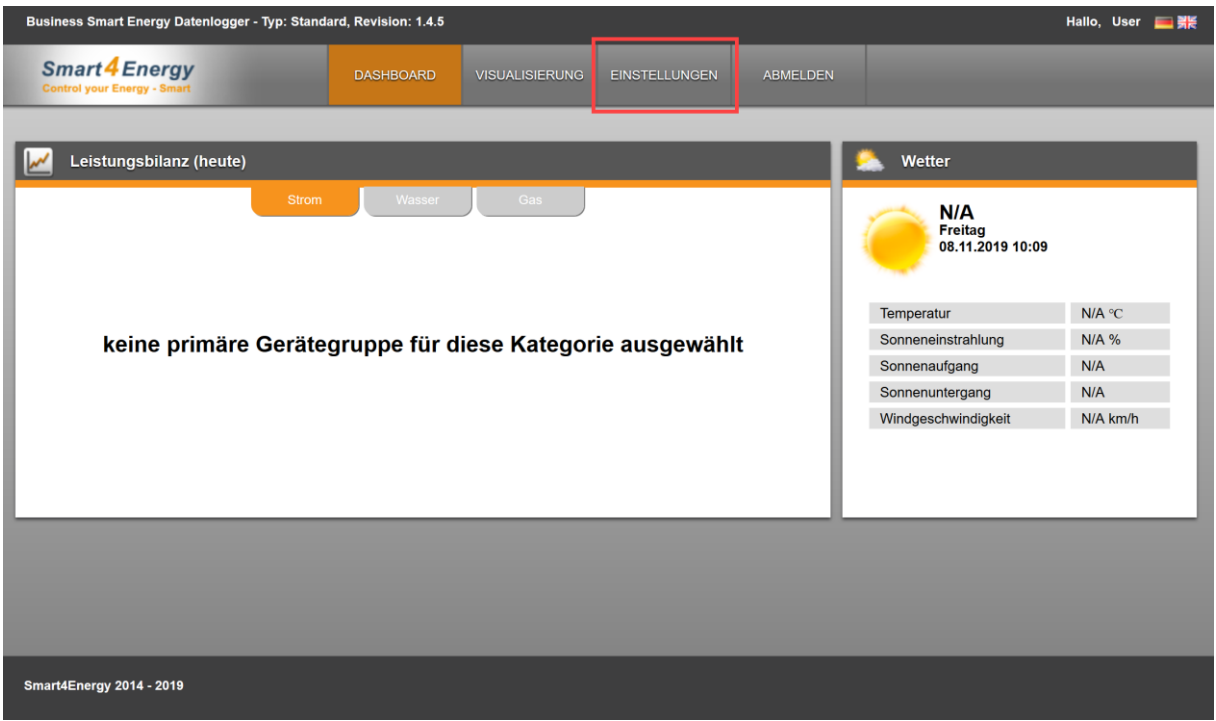

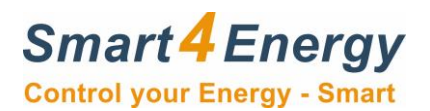

#### <span id="page-13-0"></span>**4.2.1 Schnittstelle konfigurieren**

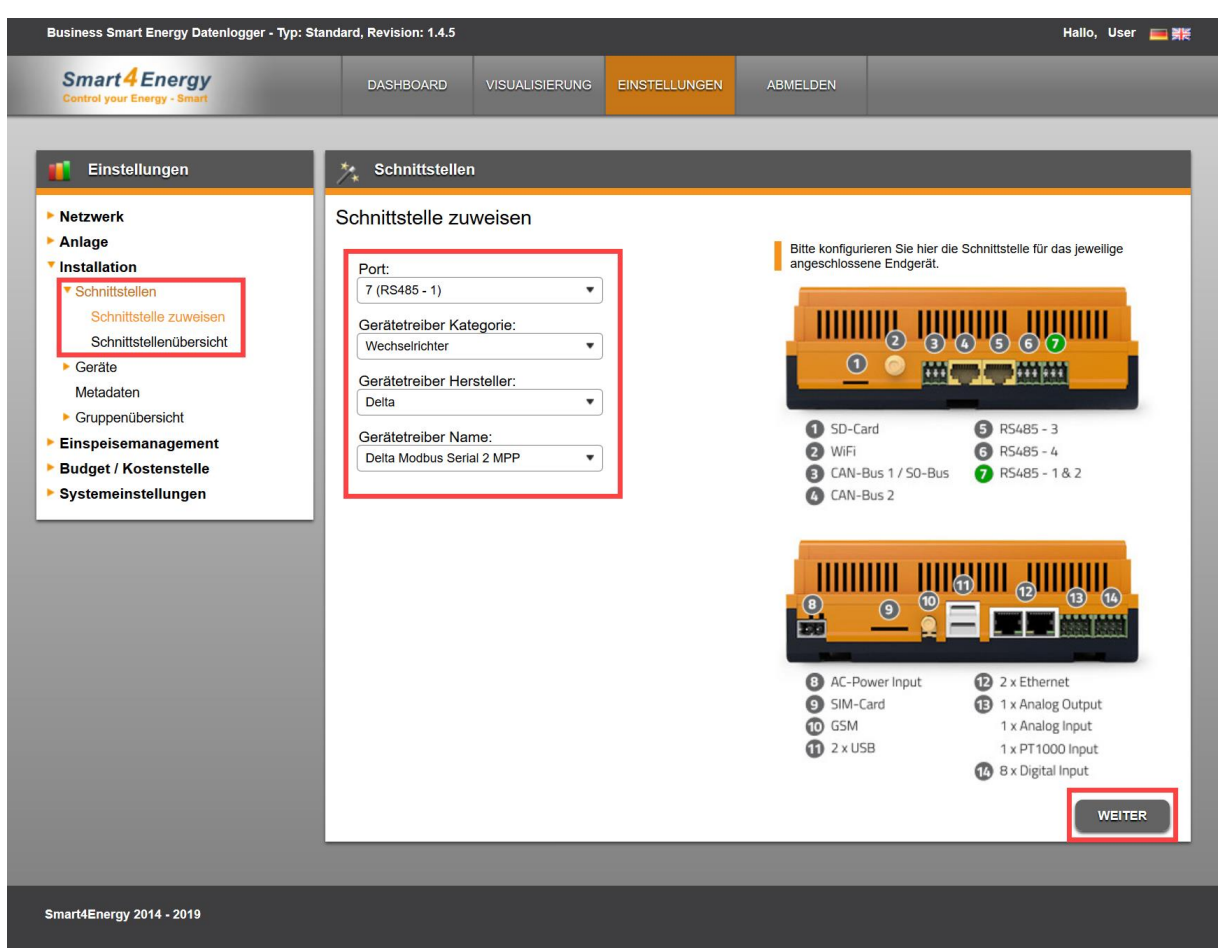

Beispielansicht. Schnittstelle immer dem Anschluss gerecht einstellen!

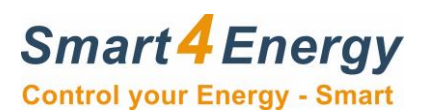

#### <span id="page-14-0"></span>**4.2.2 Gerät hinzufügen**

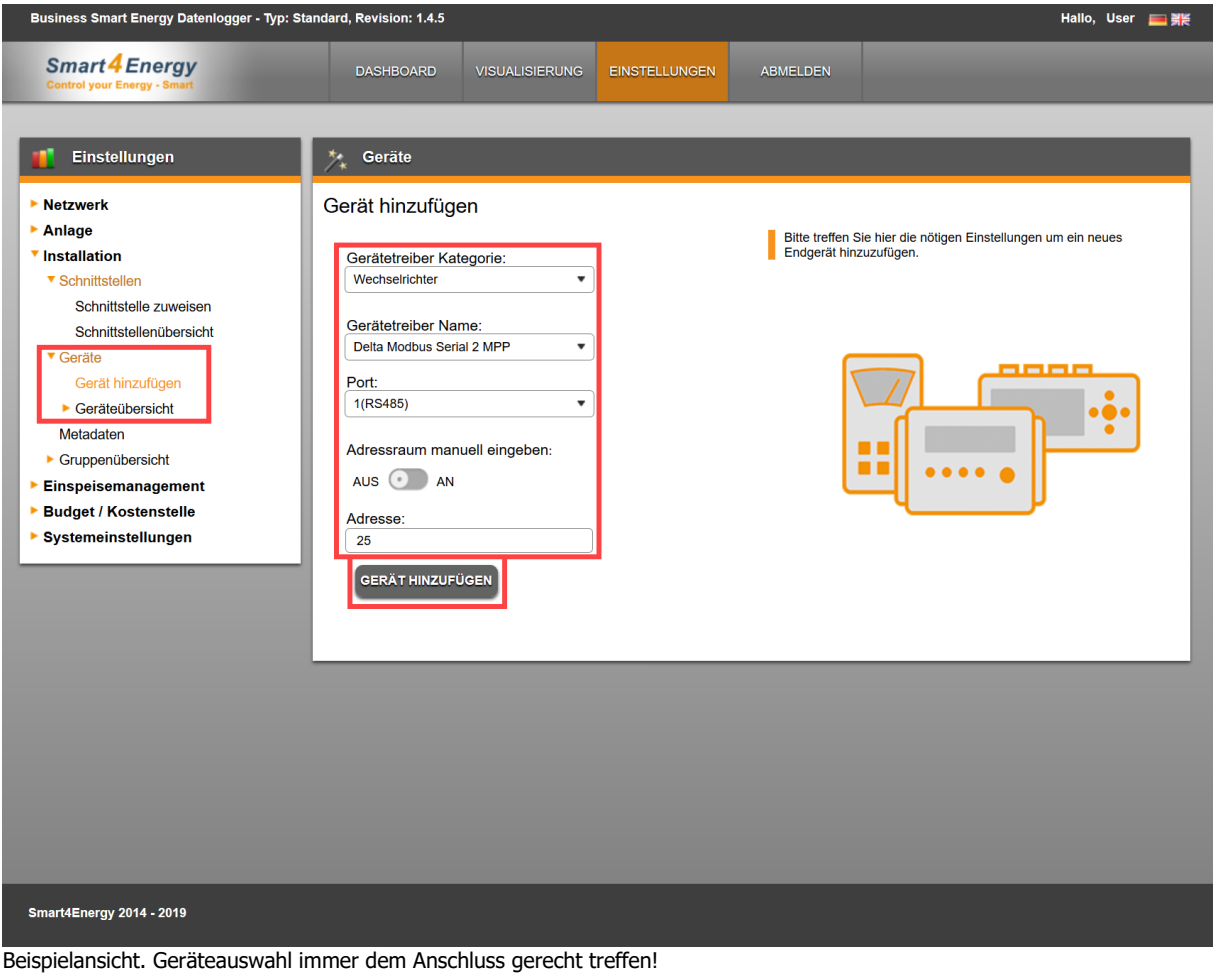

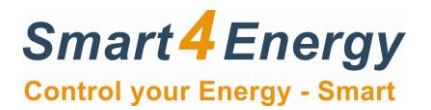

#### <span id="page-15-0"></span>**4.2.5 Weitere Einstellungen**

Folgende Einstellungen *müssen* am Datenlogger / Manager getroffen werden:

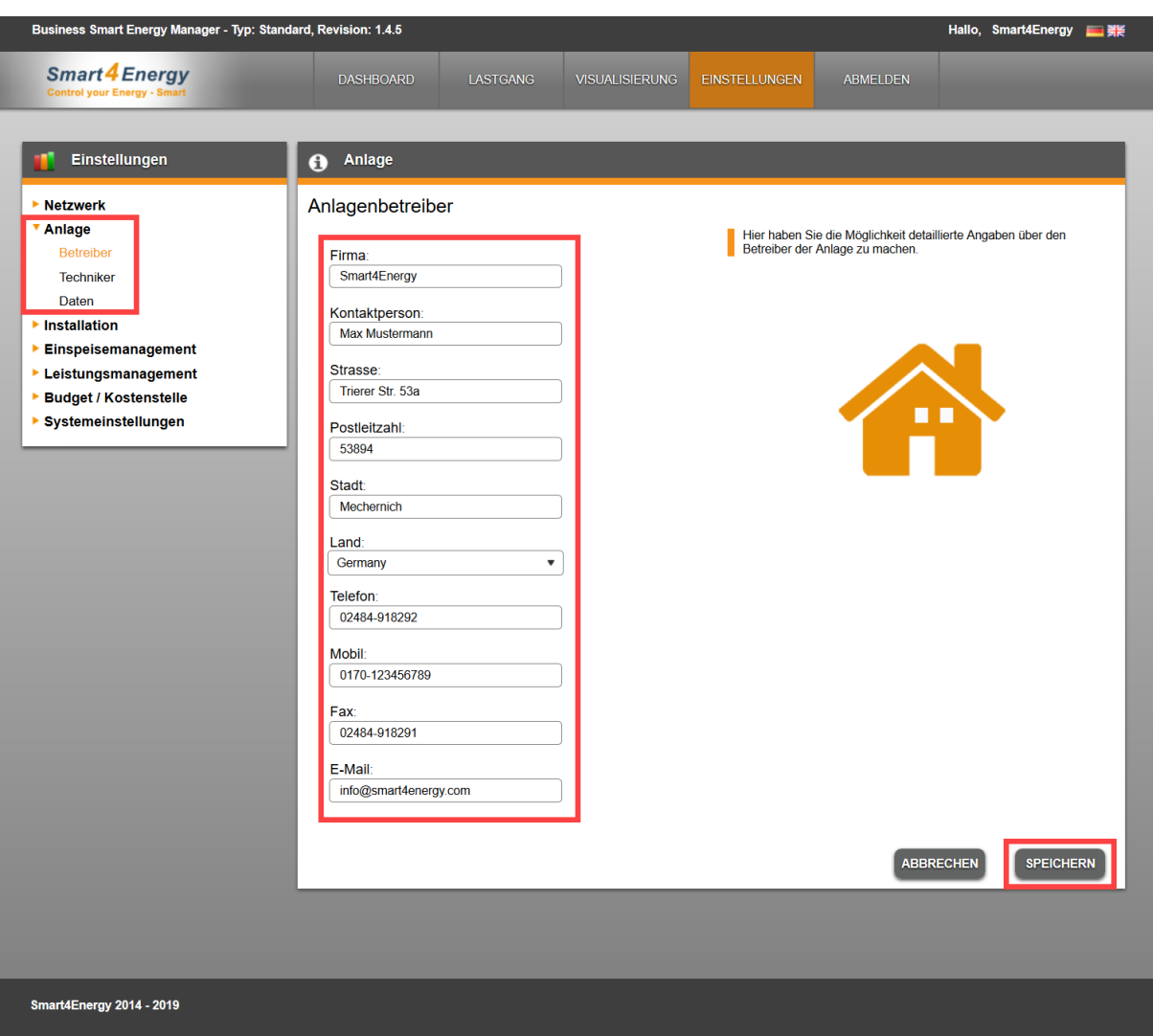

#### **Betreiber Informationen:**

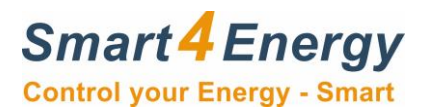

## **Installateurs Informationen:**

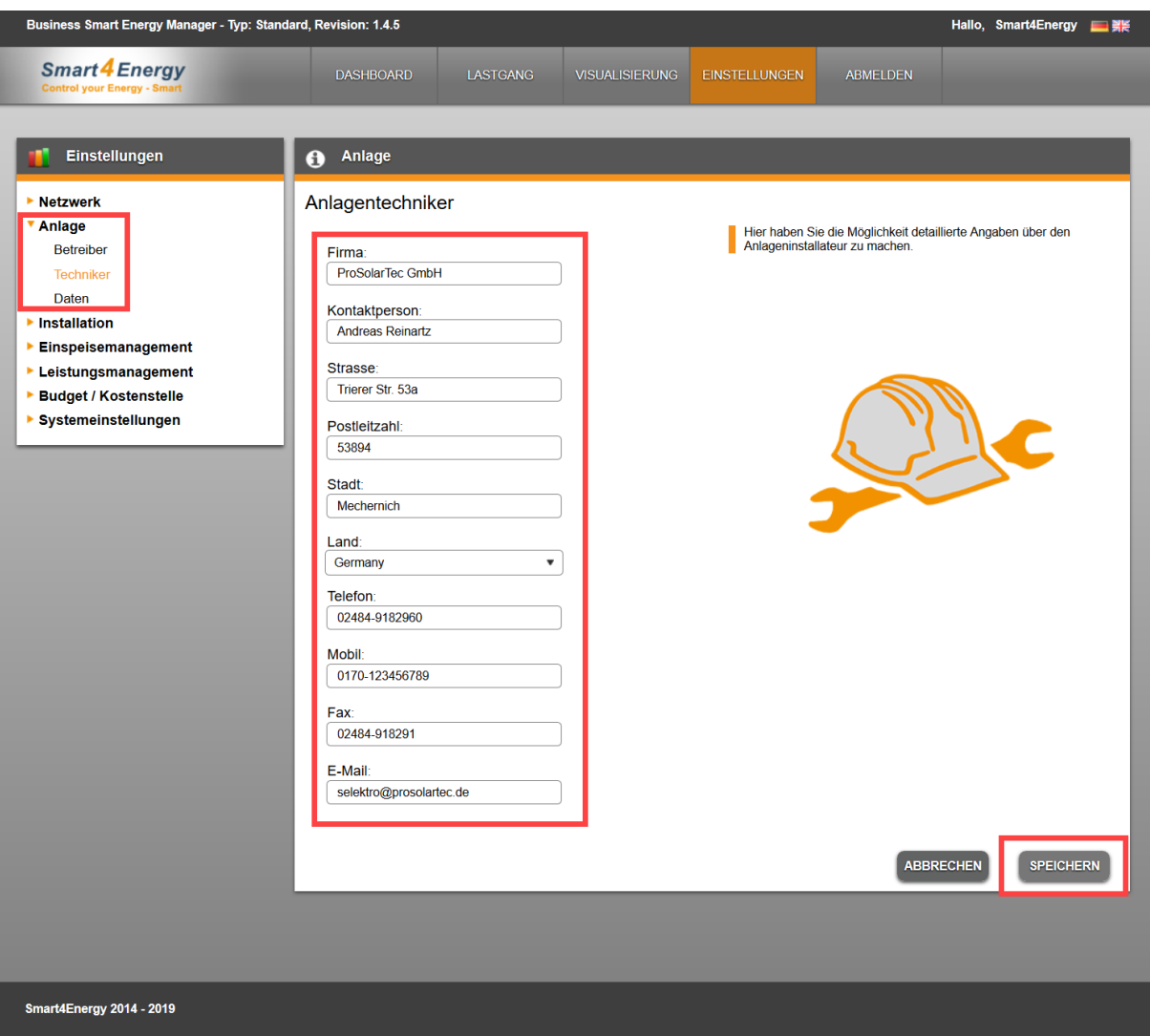

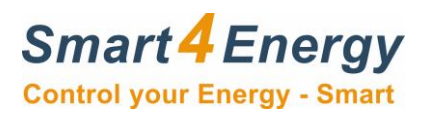

### **Anlagen Daten:**

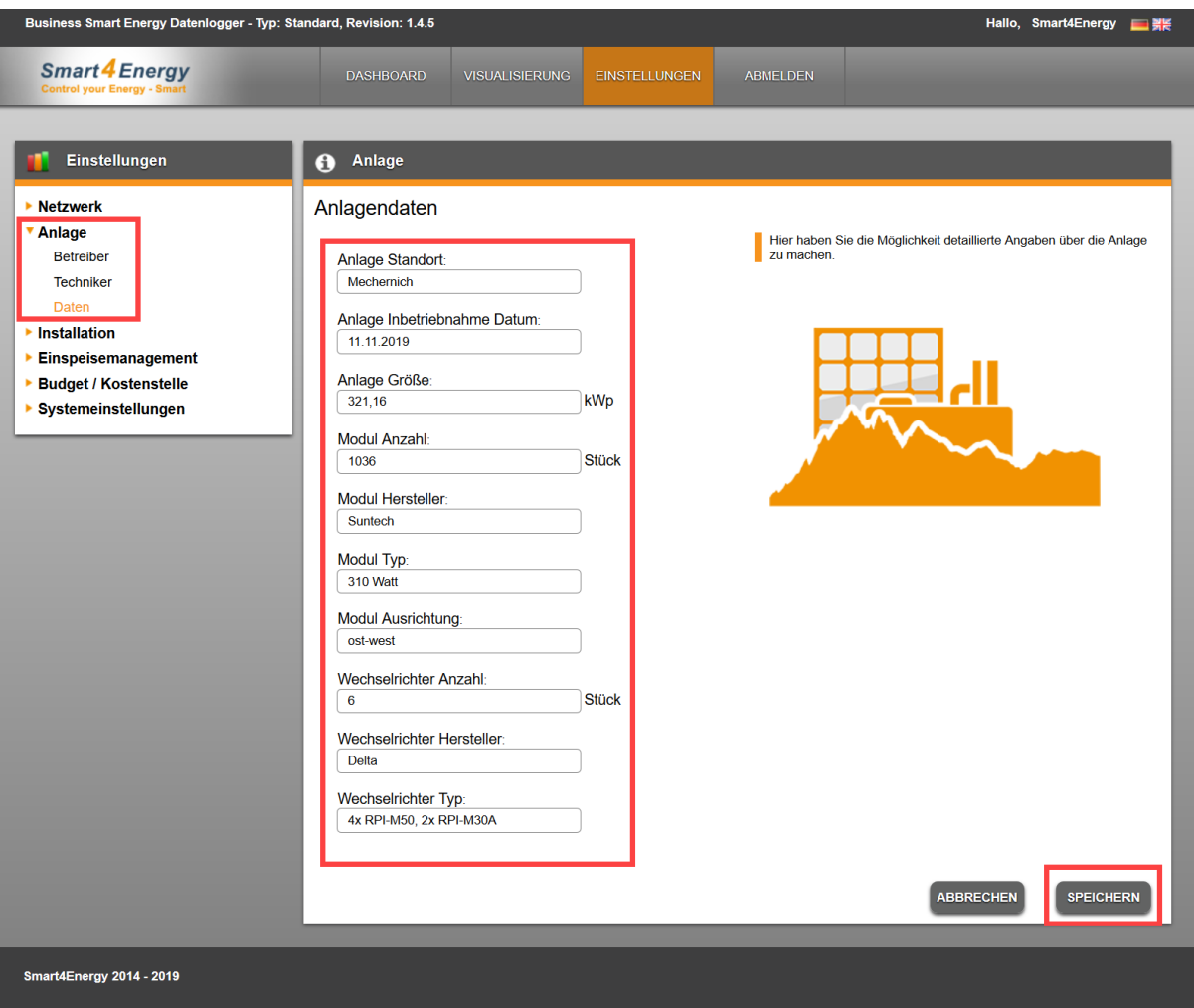

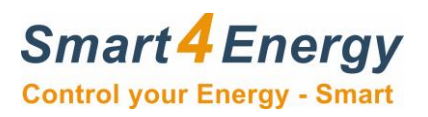

#### **Metadaten:**

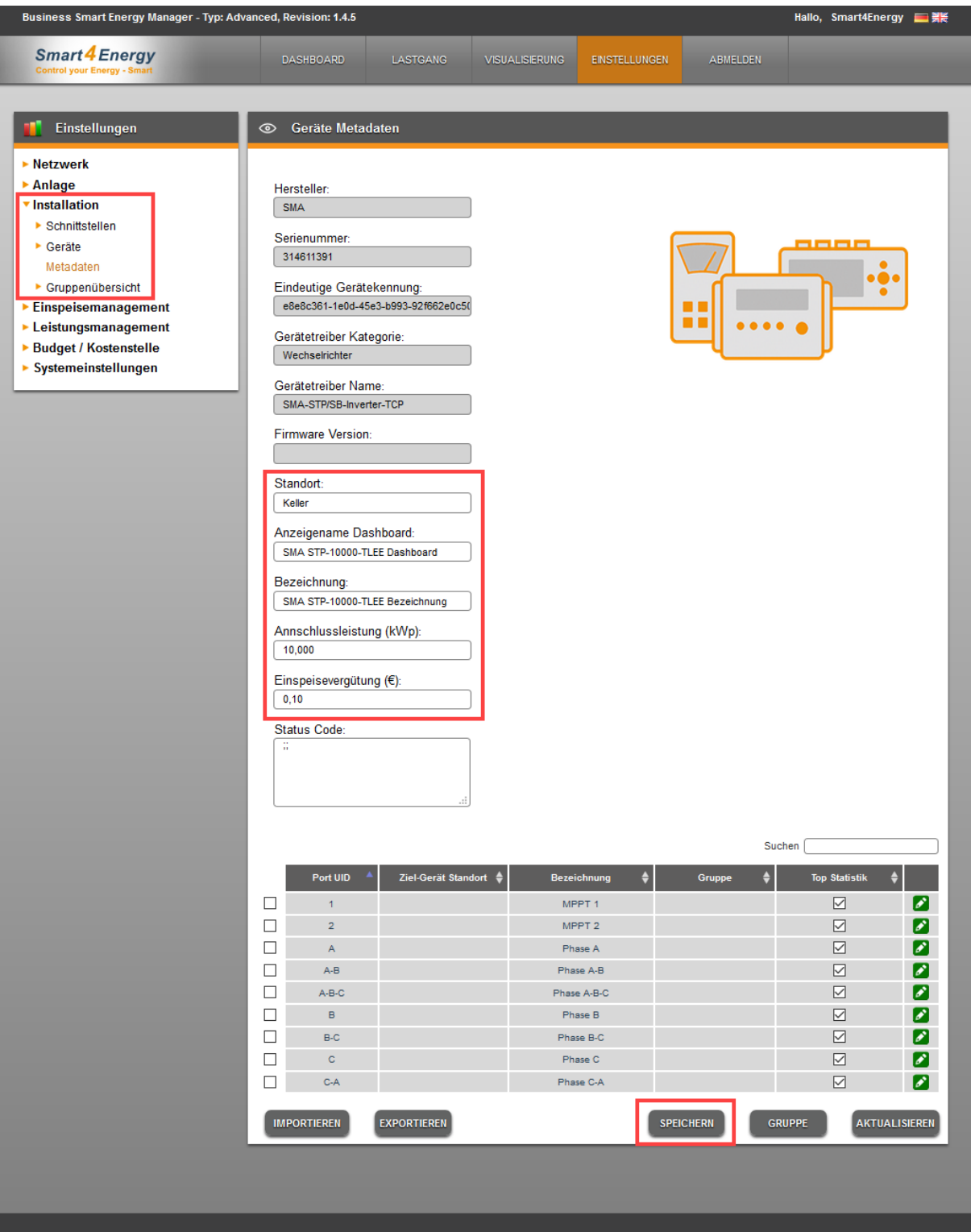

Smart4Energy 2014 - 2019

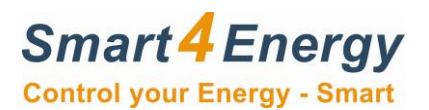

#### **Einspeisemanagement Daten:**

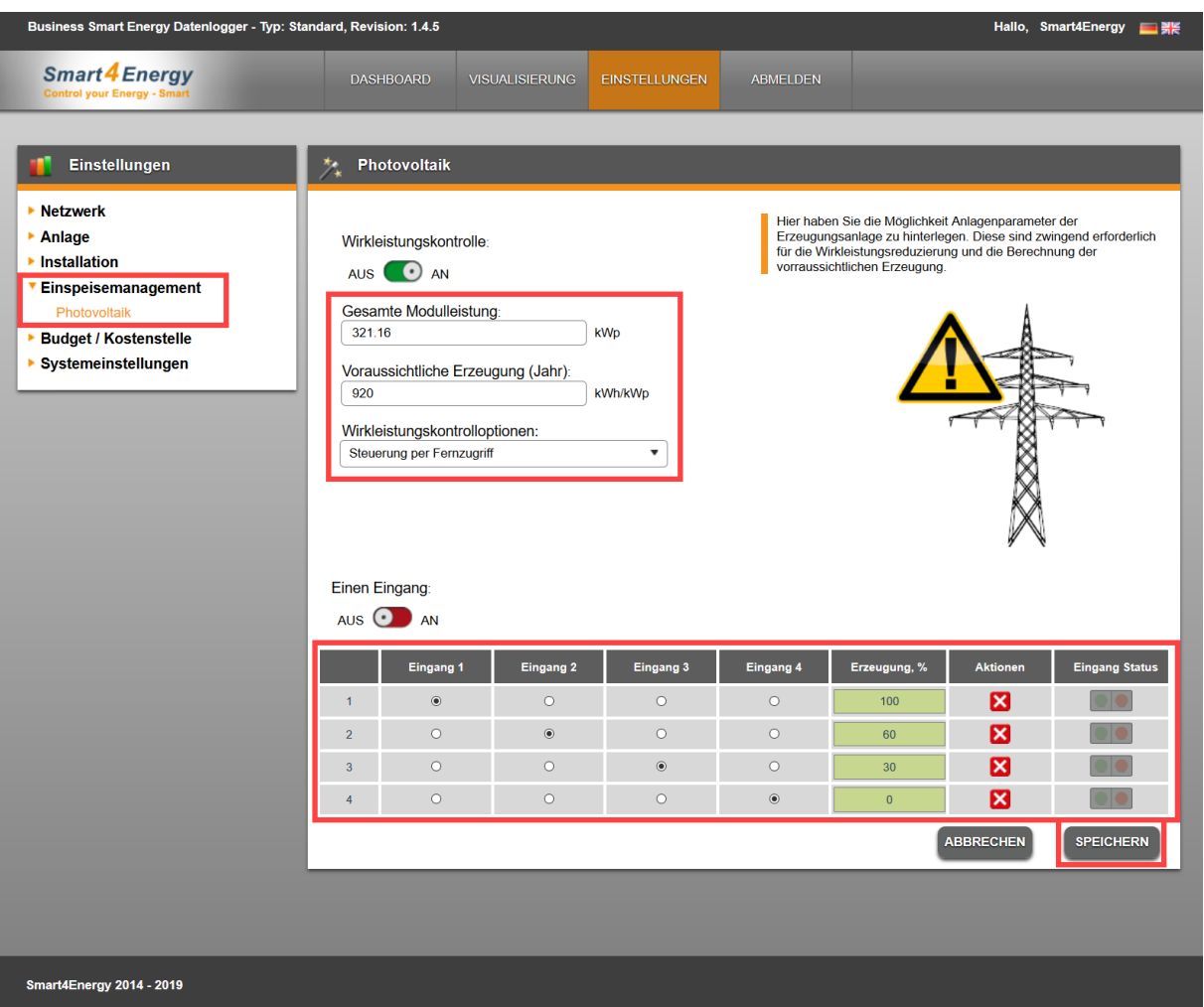

Beachten Sie, dass die Wirkleistungskontrolle nur funktionieren kann, wenn alle Generatorparameter korrekt einstellt wurden. Dies gilt auch für die Daten in den Geräteeinstellungen Metadaten:

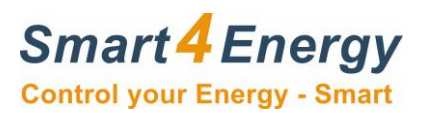

#### **Tarife:**

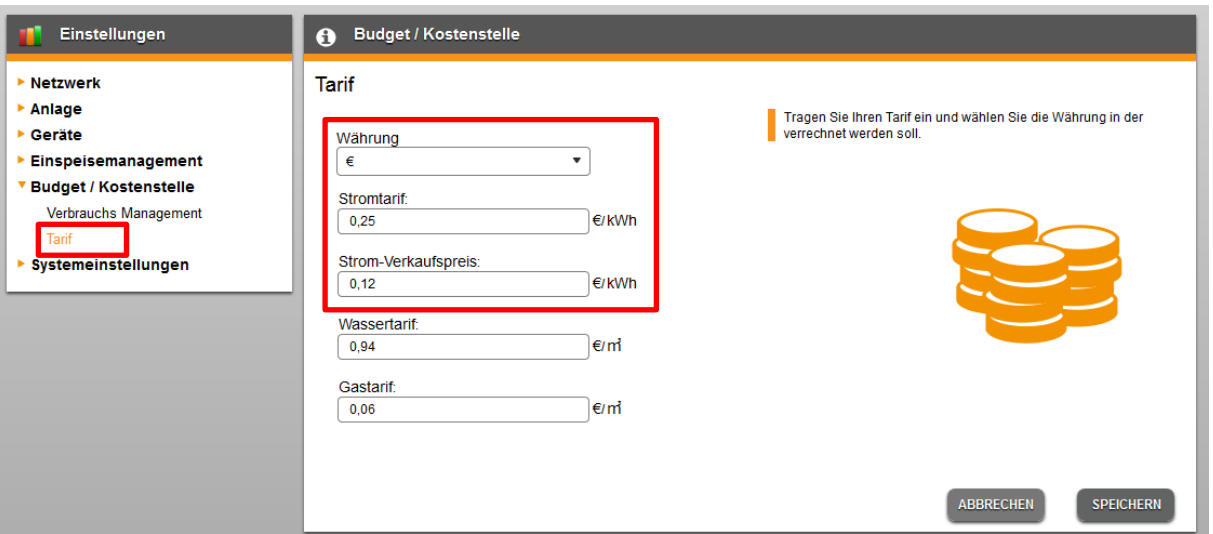

## **CO2 Info:**

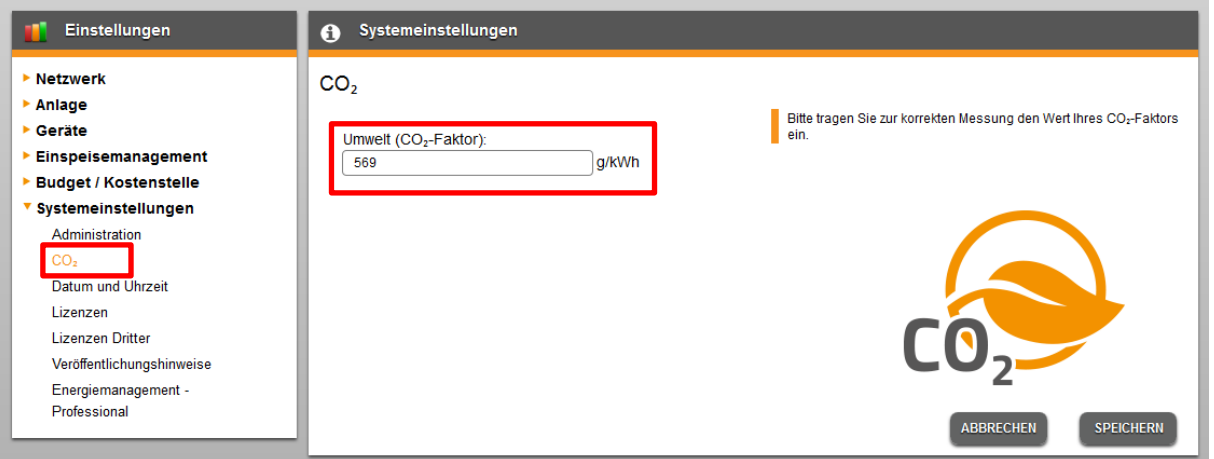

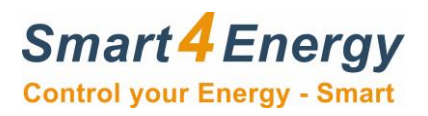

# <span id="page-21-0"></span>**5. Notizen**

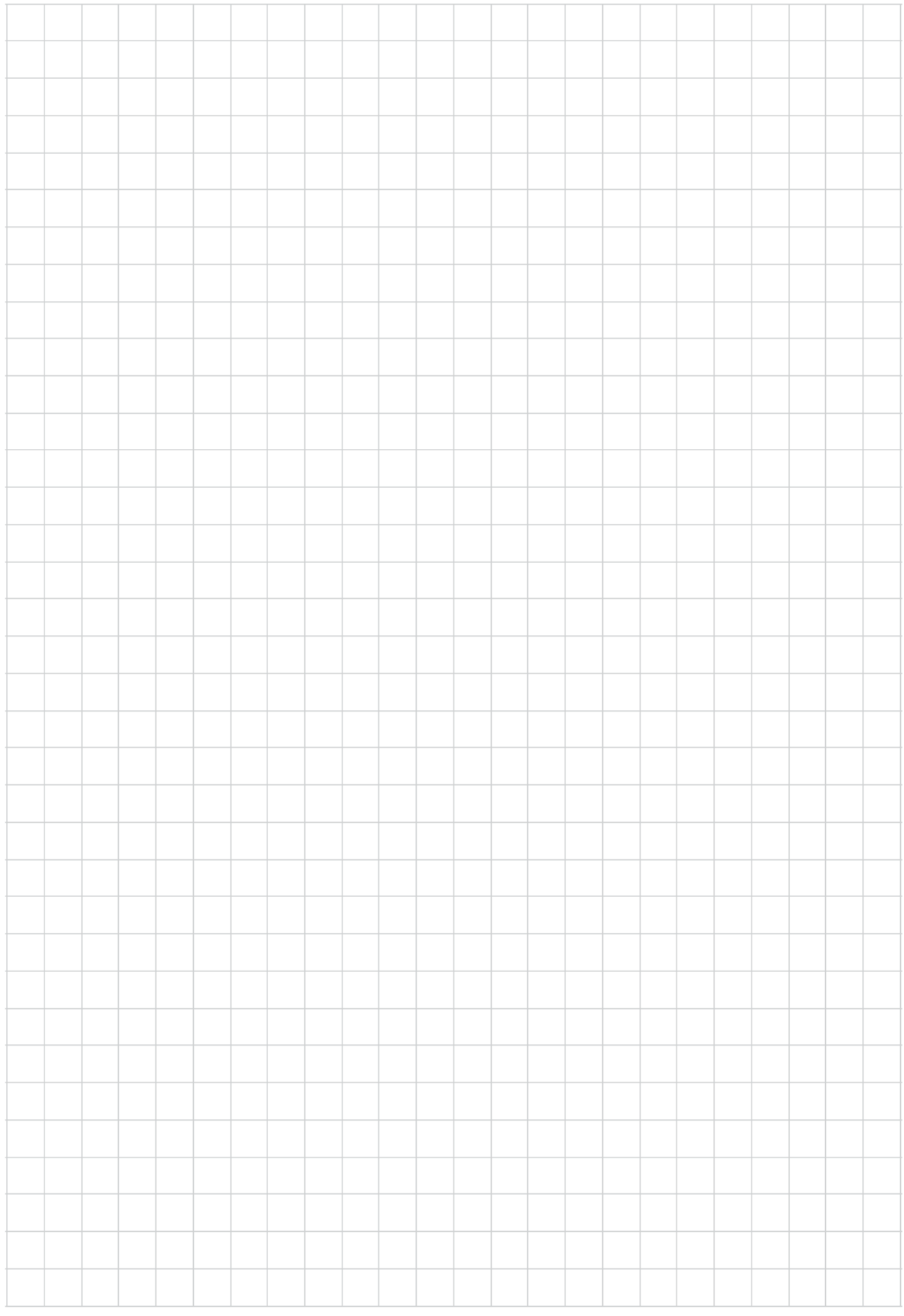

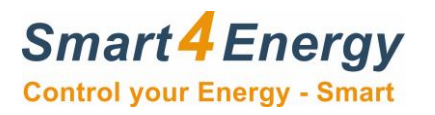

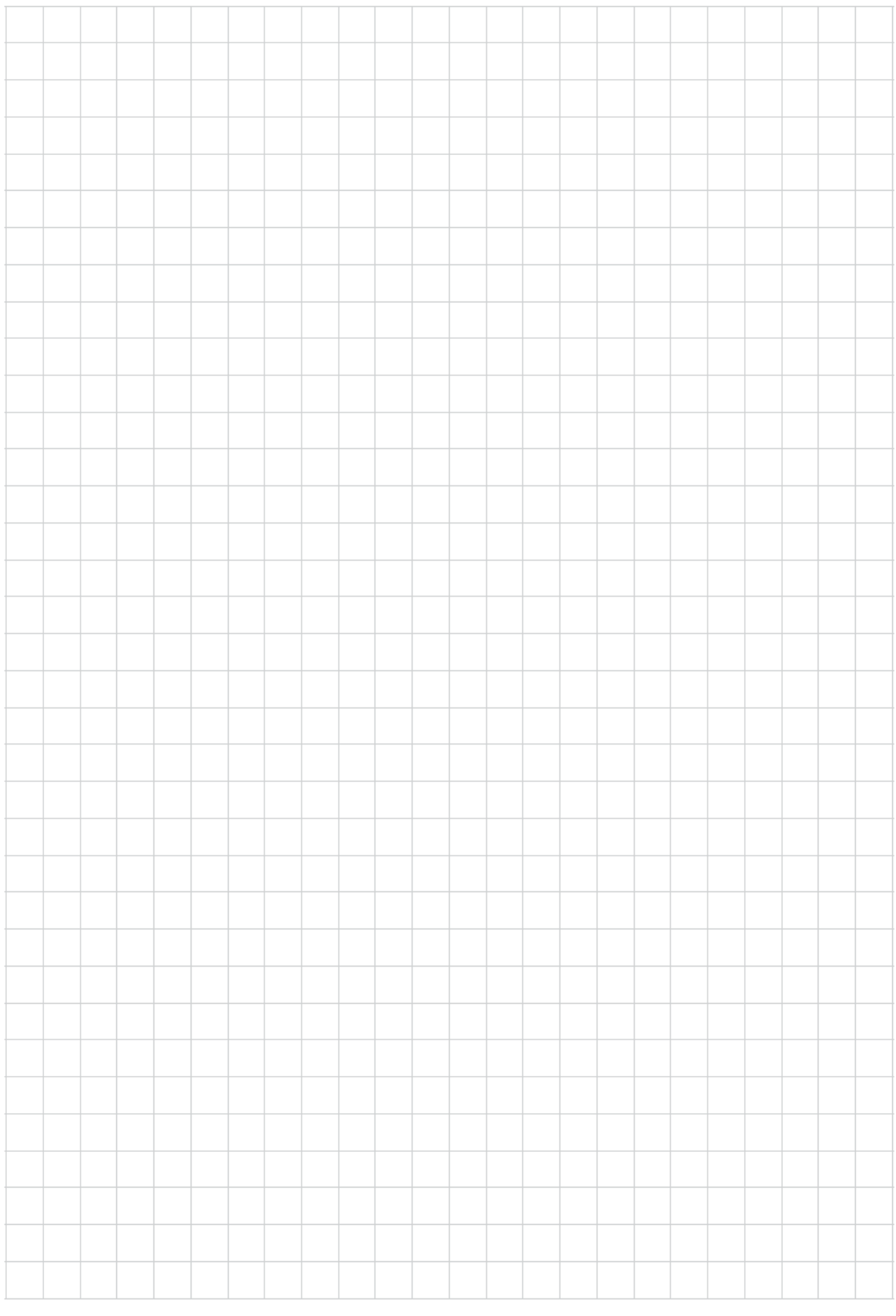

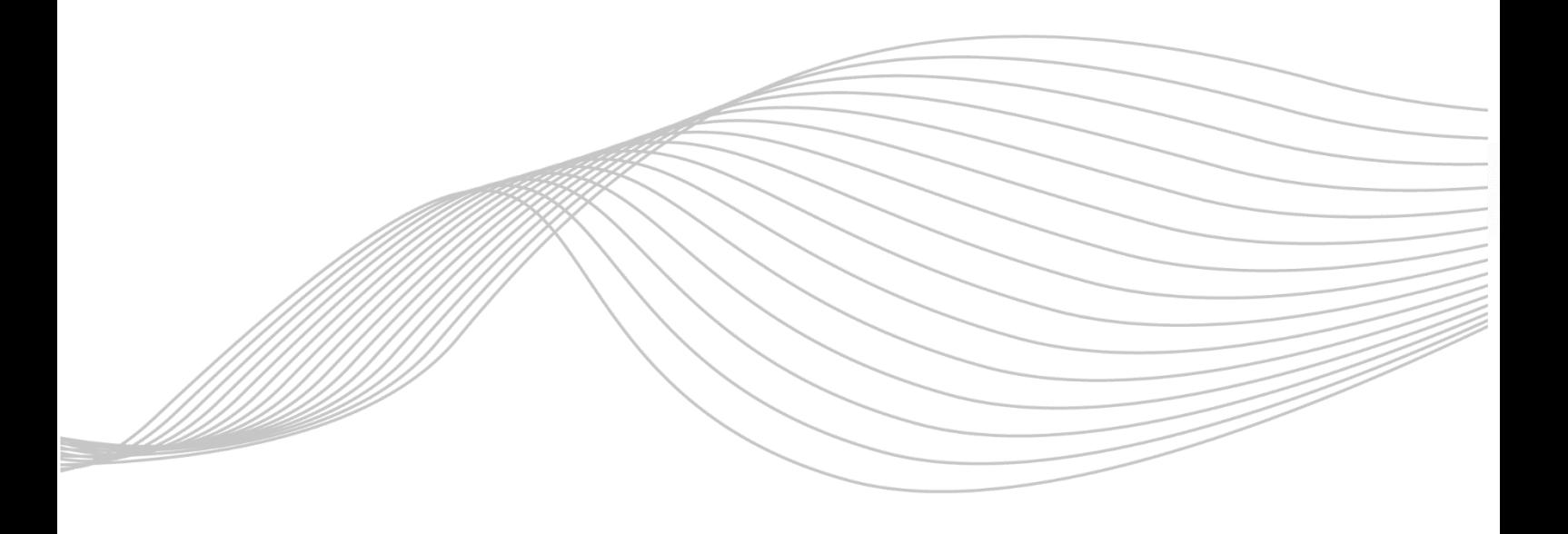

ProSolarTec GmbH Phone: +49 (0) 24 84 / 918 292 Trierer Straße 53a Web: www.smart4energy.com 53894 Mechernich / Germany E-Mail: info@smart4energy.com